**Immobilienanzeigen24.com** ist ein Immobilienportal, in welchem private und gewerbliche Immobilienanbieter ihre **Immobilienanzeigen kostenfrei veröffentlichen** können.

Mittels optionalen Powerprodukten können die **Immobilienanzeigen aufmerksamkeitsstark hervorgehoben** werden. Das führt zu **mehr Besuchern** auf dem Exposé und dadurch zu **mehr Anfragen.**

Diese Schnellanleitung zeigt Ihnen, wie Sie Ihre Immobilienanzeigen aufmerksamkeitsstark hervorheben können auf immobilienanzeigen24.com

# *Anmelden bei immobilienanzeigen24.com*

Um Ihre Immobilienanzeigen hervorzuheben, müssen Sie sich zunächst in Ihren Kundenbereich einloggen. Den Zugang erhalten Sie über das "LOGIN"-Menü <sup>1</sup>.

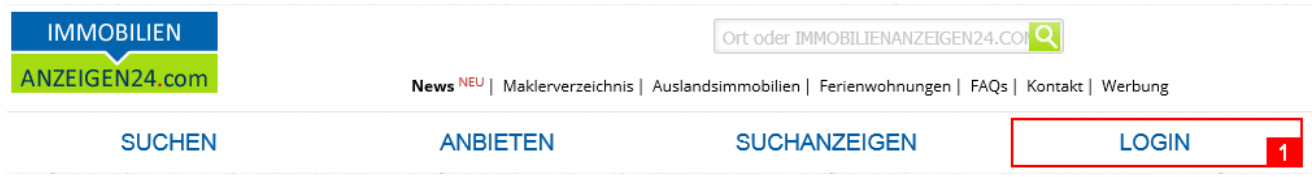

## **Neues Powerprodukt buchen**

Es gibt **zwei Möglichkeiten**, Powerprodukte für Anzeigen auszuwählen:

*1. Möglichkeit - Direkt an der Anzeige in der Anzeigenliste*

Wählen Sie das linke Menü "ANZEIGENCENTER" und dort das Untermenü "Meine **Anzeigen" 121**. Sie erhalten alle Anzeigen aufgelistet, die Sie aktuell angelegt haben. Unterhalb jeder Anzeige finden Sie die Registerkarte "POWER-Produkte"

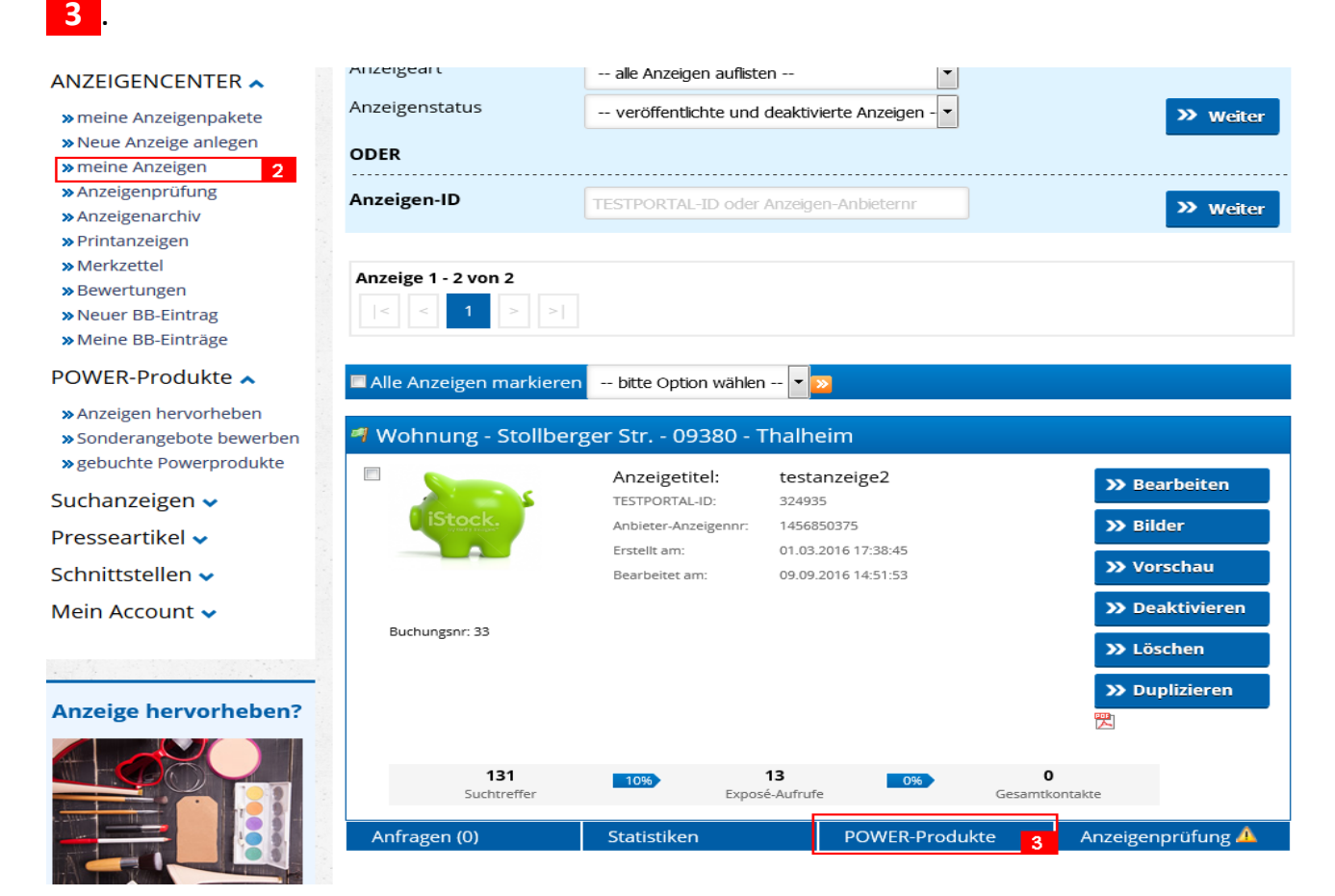

### *[www.immobilienanzeigen24.com](https://www.immobilienanzeigen24.com/)*

Sobald Sie auf die Registerkarte **31** klicken, finden Sie alle Powerprodukte, die für Ihre gewählte Anzeige verfügbar sind **141**. Es steht nicht jedes Powerprodukt zu jeder Anzeigenart zur Verfügung.

Wählen Sie das gewünschte Powerprodukt durch Klick auf "zur Buchung". Anschließend kommen Sie zur Buchungsmaske, wo Sie Ihre Bestellung abschließen. Diesen Schritt beschreiben wir später noch in der Anleitung.

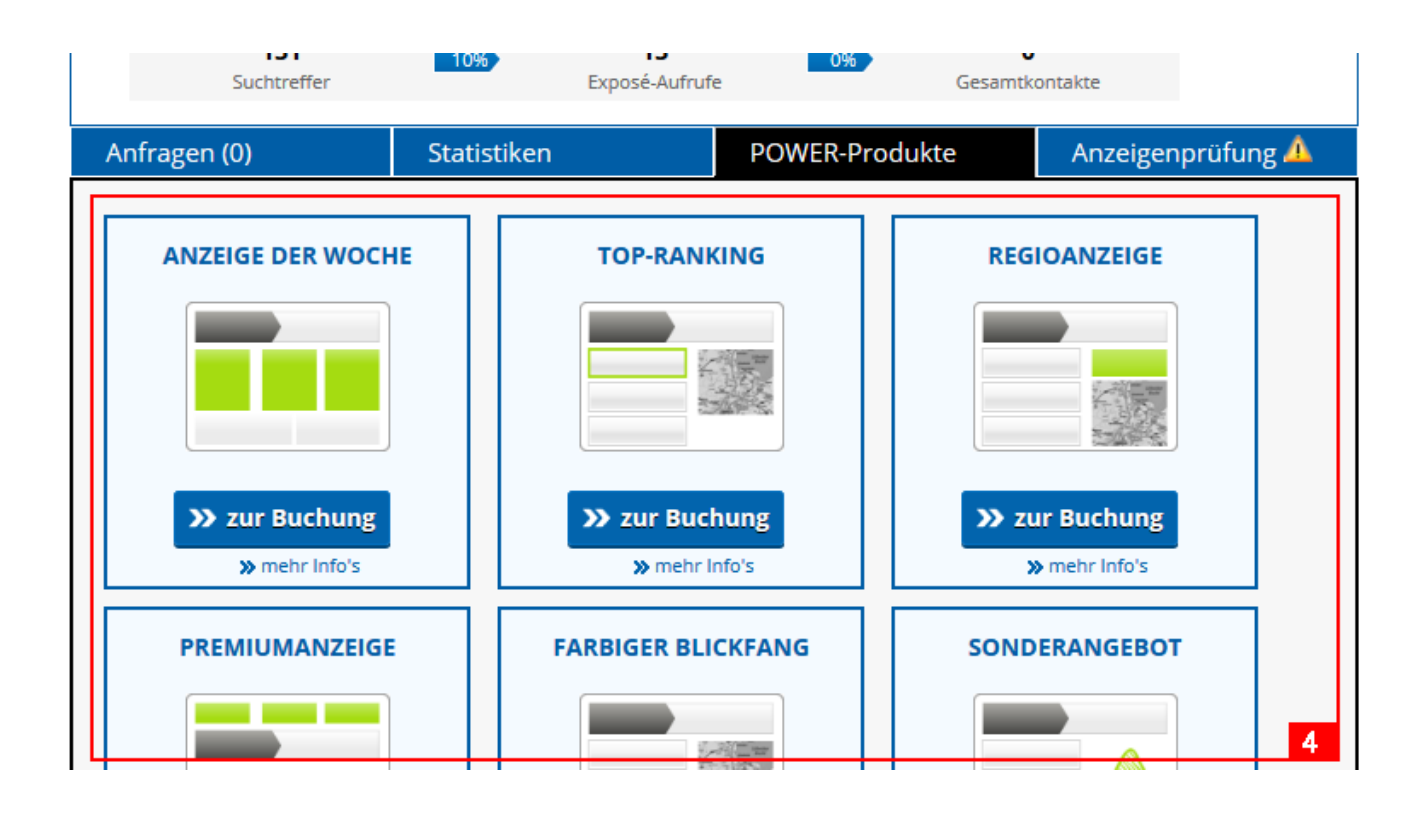

# **Immobilienanzeigen hervorheben mit unseren Powerprodukten**

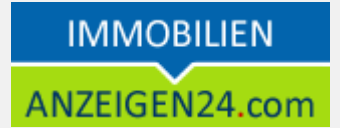

#### *2. Möglichkeit – Über das POWERPRODUKT-Menü*

Wählen Sie das linke Menü "POWER-Produkte" -> "Anzeigen hervorheben". 5 Sie erhalten eine Liste Ihrer veröffentlichten Anzeigen. Klicken hinter der gewünschten Anzeige auf "Weiter" 6.

Bitte wählen Sie Ihre Anzeige aus, die Sie besonders hervorheben möchten. Anschließend finden Sie alle Powerprodukte, die zu Ihrer Anzeige erhältlich sind.

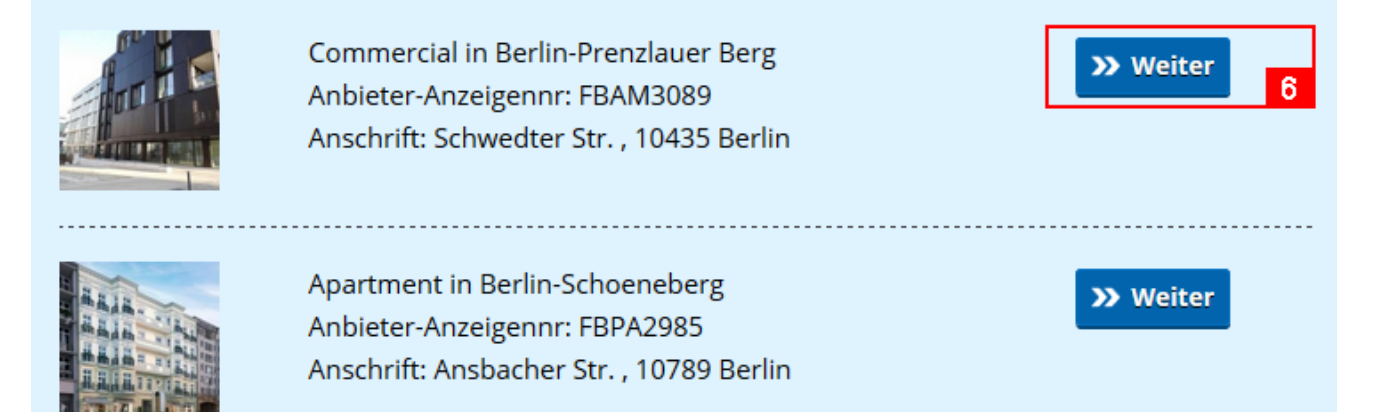

Anschließend bekommen Sie alle Powerprodukte aufgelistet, welche zur gewählten Anzeige verfügbar sind **61**. Die Bestellung für das gewünschte Powerprodukt starten Sie mit einem Klick auf "zur Buchung".

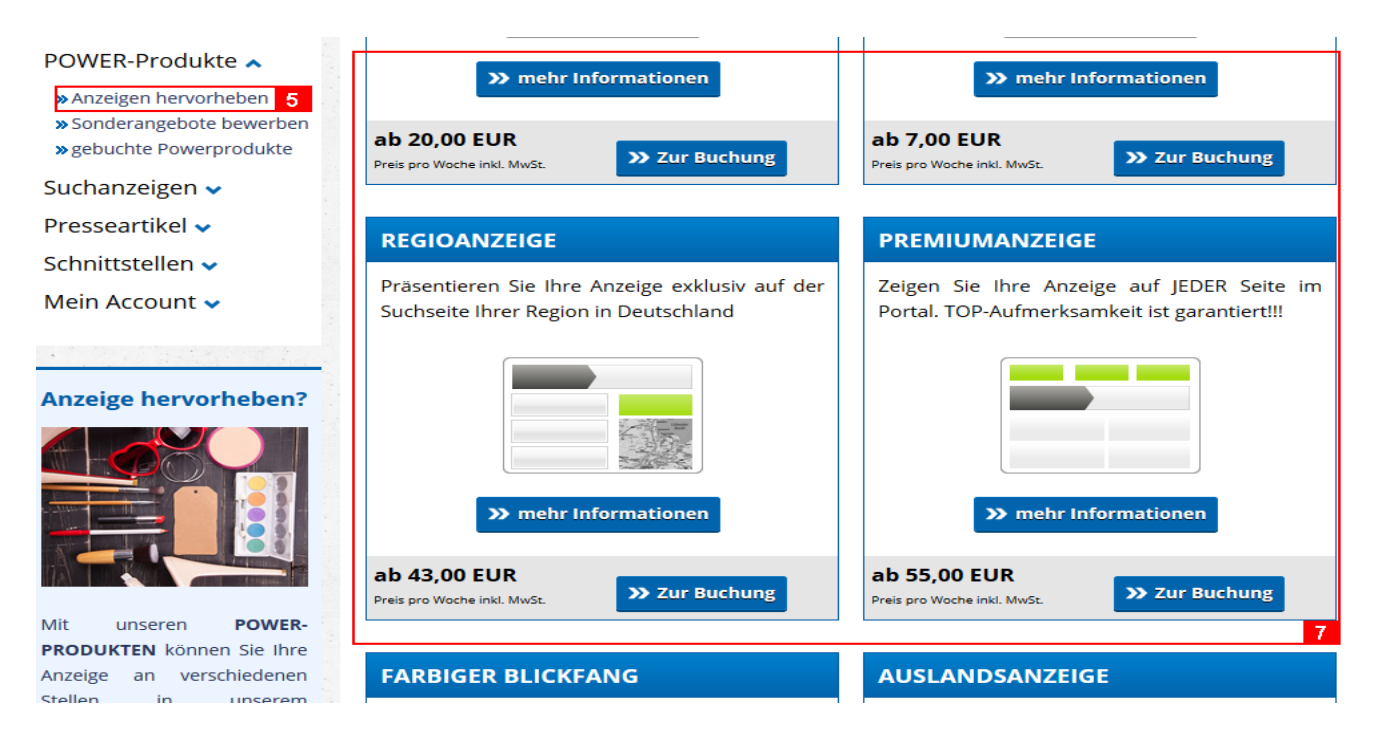

# **Immobilienanzeigen hervorheben mit unseren Powerprodukten**

# **IMMOBILIEN** ANZEIGEN24.com

### *Die Buchungsmaske*

Haben Sie Ihr Powerprodukt wie zuvor beschrieben ausgewählt, kommen Sie in die Buchungsmaske.

Hier finden Sie eine Beschreibung 10 zum Powerprodukt und wählen die gewünschten Zeiträume aus **1111**, zu denen das Powerprodukt aktiviert werden soll. Je nach Produkt können unterschiedlich viele Zeiträume gewählt werden. Zeiträume, die nicht mehr gebucht werden können, sind grau hinterlegt. Der Preis für die gewählten Zeiträume wird Ihnen mit jeder Zeitraumwahl neu berechnet und angezeigt 12 Haben Sie Ihre Zeiträume ausgewählt, so bestätigen Sie Ihre Auswahl mit **"Weiter"**.

Sie erhalten anschließend eine Zusammenfassung **1131** Ihrer Auswahl und bestätigen diese mit **"Zahlungsart wählen"**. Bitte beachten Sie, dass Sie für den Abschluss der Buchung nur 15 Minuten Zeit haben.

#### **ANZEIGE DER WOCHE** Ihre Anzeige auf der Startseite als "Angebot der Woche" henvorhehen 1 Woche für gesamt 16,81 EUR zzgl. MwSt., mit Anzeigenbindung 2 Wochen für gesamt 31,93 EUR zzgl. MwSt., mit Anzeigenbindung 3 Wochen für gesamt 47,06 EUR zzgl. MwSt., mit Anzeigenbindung 4 Wochen für gesamt 61,35 EUR zzgl. MwSt., mit Anzeigenbindung 5 Wochen für gesamt 75,63 EUR zzgl. MwSt., mit Anzeigenbindung 6 Wochen für gesamt 88,24 EUR zzgl. MwSt., mit Anzeigenbindung 7 Wochen für gesamt 100,84 EUR zzgl. MwSt., mit Anzeigenbindung 8 Wochen für gesamt 112,61 EUR zzgl. MwSt., mit Anzeigenbindung » mehr Informationen 10 In welchen Zeitraum möchten Sie Ihre Anzeige hervorheben? Sie können folgende Anzahl an Zeiträumen wählen: 1, 2, 3, 4, 5, 6, 7 oder 8 Wochen Sobald Sie Ihre Zeiträume gewählt haben, wählen Sie ganz unten "Weiter". Dort sehen Sie dann den Gesamtpreis entsprechend der Anzahl Ihrer gewählten Zeiträume. 2016 **M** KW37<br>Mo. 12.09.2016  $\Box$  KW38 **M** KW39 Mo. 19.09.2016 Mo. 26.09.2016 So. 18.09.2016 So. 25.09.2016 So. 02.10.2016 Zeitraum buch Zeitraum buchbai **Zeitraum bucht**  $\Box$  KW40 **M** KW41<br>Mo. 10.10.2016 - $\Box$  KW42 Mo. 17.10.2016 So. 09.10.2016 So. 16.10.2016 So. 23.10.2016 Zeitraum buch Zeitraum buch  $\Box$  KW43  $\Box$  KW44  $\Box$  KW45 Mo. 24.10.2016 Mo. 31.10.2016 Mo. 07.11.2016 -So. 30.10.2016 So. 06.11.2016 So. 13.11.2016 Zeitraum buch Zeitraum buchl Zeitraum buchba  $\blacksquare$ **KW46**  $\Box$ **KW47**  $\Box$ **KW48** Mo. 14.11.2016 Mo. 21.11.2016 Mo. 28.11.2016 -So. 20.11.2016 So. 27.11.2016 So. 04.12.2016 Zeitraum buch Zeitraum bud Zeitraum buch **KW49**  $\Box$ **KW51**  $\blacksquare$ **KW50** Mo. 12.12.2016 Mo. 05.12.2016 Mo. 19.12.2016 So. 11.12.2016 So. 18.12.2016 So. 25.12.2016 Zeitraum buchb Zeitraum buchba Zeitraum buchba  $\Box$ **KW52** Mo. 26.12.2016 So. 01.01.2017 11 **Anzahl Wochen:**  $\overline{3}$ **Gesamtpreis:** 47.06 EUR zzgl. MwSt. . mit Anzeigenbindung >> Weiter  $12$

 $\overline{13}$ 

Wir haben Ihnen das unten aufgelistete Powerprodukt für 15 Minuten reserviert.

Bitte schließen Sie Ihre Buchung innerhalb von 15 Minuten ab! Andernfalls entfernen wir Ihre Reservierung wieder aus dem System!

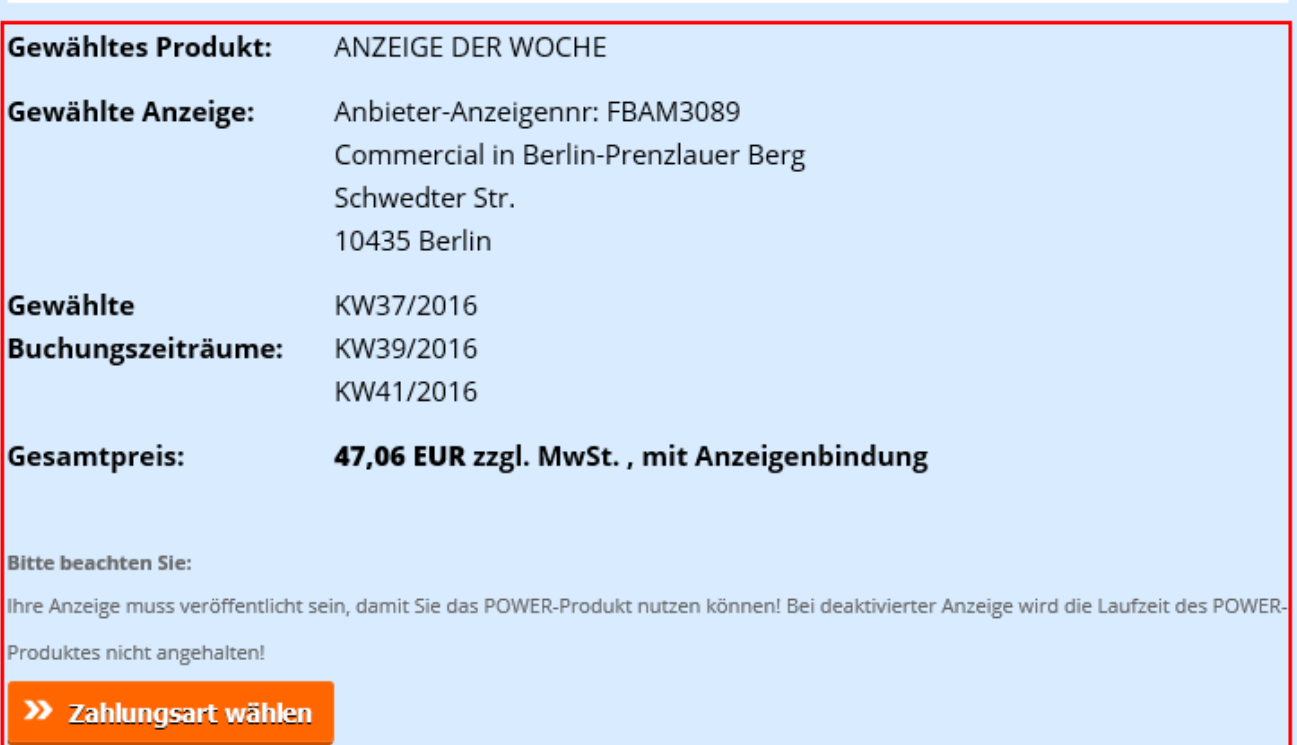

» Buchung abbrechen

# **Immobilienanzeigen hervorheben mit unseren Powerprodukten**

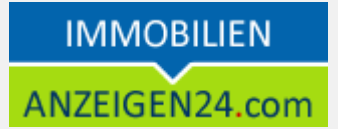

In der folgenden Maske wählen finden Sie die Kosten 14 für Ihre Bestellung abzüglich eventueller Gutschriften, die im System für Sie hinterlegt sind.

Haben Sie einen Gutscheincode von uns erhalten oder aus einem Werbeflyer, so löschen Sie diesen bitte vor dem Abschluss der Bestellung ein. Tragen Sie dazu Ihren Code ein **1151** und wählen "Gutschein einlösen". Das Formular wird aktualisiert und der Betrag entsprechend angepasst.

Wählen Sie nun Zahlungsart 16 aus, mit der Sie Ihre Bestellung zahlen möchten. Dazu klicken Sie einfach auf die gewünschte Zahlungsart und bestätigen den Verbraucherhinweis.

Ihre Bestellung senden Sie nun mit **"Jetzt verbindlich bestellen"** ab und sofort wird Ihr Powerprodukt im System aktiviert.

Warenkorb-Reservierung<br>Bitte beachten Sie Ihre verbleibende Reservierungszeit! 13:57

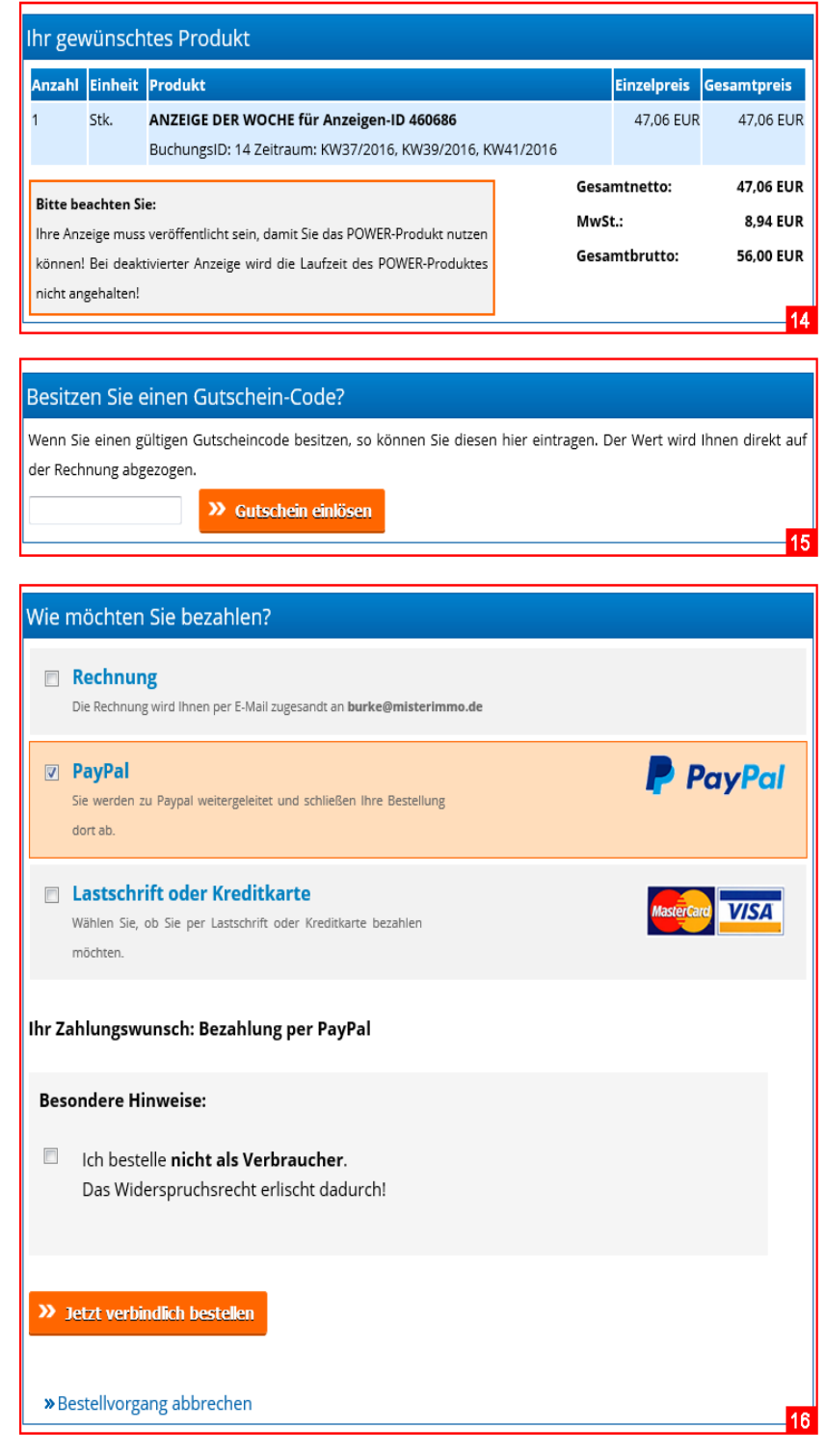

# *Gebuchte Powerprodukte anzeigen*

Alle Powerprodukte, die Sie gebucht haben, finden Sie im Menü "POWER-Produkte" -> "gebuchte Powerprodukte".

# **Allgemeine Informationen**

Läuft Ihr gebuchtes Powerprodukt aus, erhalten Sie automatisch eine Information per E-Mail. Dadurch haben Sie die Möglichkeit, das Produkt erneut zu buchen, sollten Sie damit zufrieden gewesen sein.

# **Weitere Fragen**

Haben Sie Fragen zu unseren Produkten?

Unter *<https://www.anzeigen24.com/anzeigenservice/>* finden Sie Möglichkeiten zur Kontaktaufnahme mit uns.